## 4月度学習課題・動画配信のお知らせ

スクール21

### 【生徒の皆さんへ】

4月度の学習課題は、四谷大塚による動画配信「予習ナビ」を見ながら進めてください。 わからないところは、授業再開後、必ずフォローしますので安心してください。

### 【保護者の皆さまへ】

たいへん恐れ入りますが、下記をご参照の上「予習ナビ」受講の環境設定をお願い申し上げます。 不明な点がありましたら、教室までご連絡ください。(※添付した「答案閲覧方法」を参考にしてください)

「予習ナビ」は、『予習シリーズ』を使った四谷大塚の授業を自宅のパソコン、タブレットで受講することが できるコンテンツです。お子様の状況に合わせ、何度でも理解できるまで学習することができます。

### 【予習ナビ/視聴可能期間】

2020年4月15日(水)~5月9日(土) (※提供講座は4月授業分のみとなります)

### 【動画配信の視聴方法】

- 1.windows パソコンまたは、iPad/iPhone から、四谷大塚ドットコムHPへアクセスしてください。
- 2. 右記ページにアクセスしてログインしてください。

(生徒用・父母用に分かれ、それぞれに初回パスワード設定が必要です。)

3.画面右下の『はじめての方はこちら』から生徒登録情報、メール アドレスなどをご入力いただき、パスワードを発行してください。

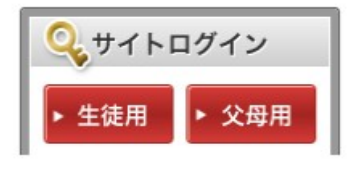

※ 注意:会員番号欄には、月例テスト結果表の「氏名」欄左の「受験番号」を入力してください。 ※ お願い:受験番号がわからない場合は、教室までご連絡ください。

4.案内に従って、会員登録を行ってください。

5.会員登録終了後、ログイン後の個人画面に「予習ナビ」のタブ(ボタン)が画面左上に表示されます。

#### 【映像授業視聴のための設定方法】

PC で視聴する場合の設定

■動画視聴のための『ユーザサポートツール』をダウンロードします。

https://pos.toshin.com/info/installer/htmlpages/installer.html

上記ページにてユーザーサポートツールの使用方法、ダウンロードができます。

# 「予習ナビ」の閲覧方法について

### ◆閲覧のための設定◆

【会員専用サイトのログイン方法】

1. 下記ページにアクセスしてログインしてください。(生徒用・父母用に分かれ、それぞれに初回パ スワード設定が必要です。)

2.パスワードの設定

★生徒用 <https://pos.yotsuyaotsuka.net/SSO2/Student/SSOLogin/>

★保護者用 <https://pos.yotsuyaotsuka.net/SSO2/Parents/SSOLogin/>

上記ページの『はじめての方はこちら』から生徒登録情報、メールアドレスなどをご入力いただき、 パスワードを発行してください。

【映像授業視聴のための設定方法】

1.PC で視聴する場合の設定

■動画視聴のための『ユーザサポートツール』をダウンロードします。

<https://pos.toshin.com/info/installer/htmlpages/installer.html>

上記ページにてユーザーサポートツールの使用方法、ダウンロードができます。

2.iPhone・iPad で視聴する場合の設定

■専用のアプリ『四谷大塚講座受講』をダウンロードします。 AppStore にて「四谷大塚講座受講」アプリをダウンロードしてください。 その後の詳しい手順についてはこちら

[http://pos.toshin.com/info/NewsInfomation/Info\\_tab\\_yo.pdf](http://pos.toshin.com/info/NewsInfomation/Info_tab_yo.pdf)

をご覧ください。

四谷大塚講座受講

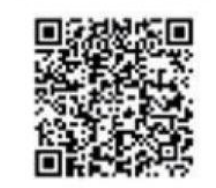

QR コードからの ダウンロードはこちら

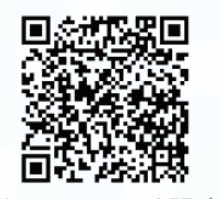

iPhone · iPad 設定

## ◆予習ナビのご利用方法◆

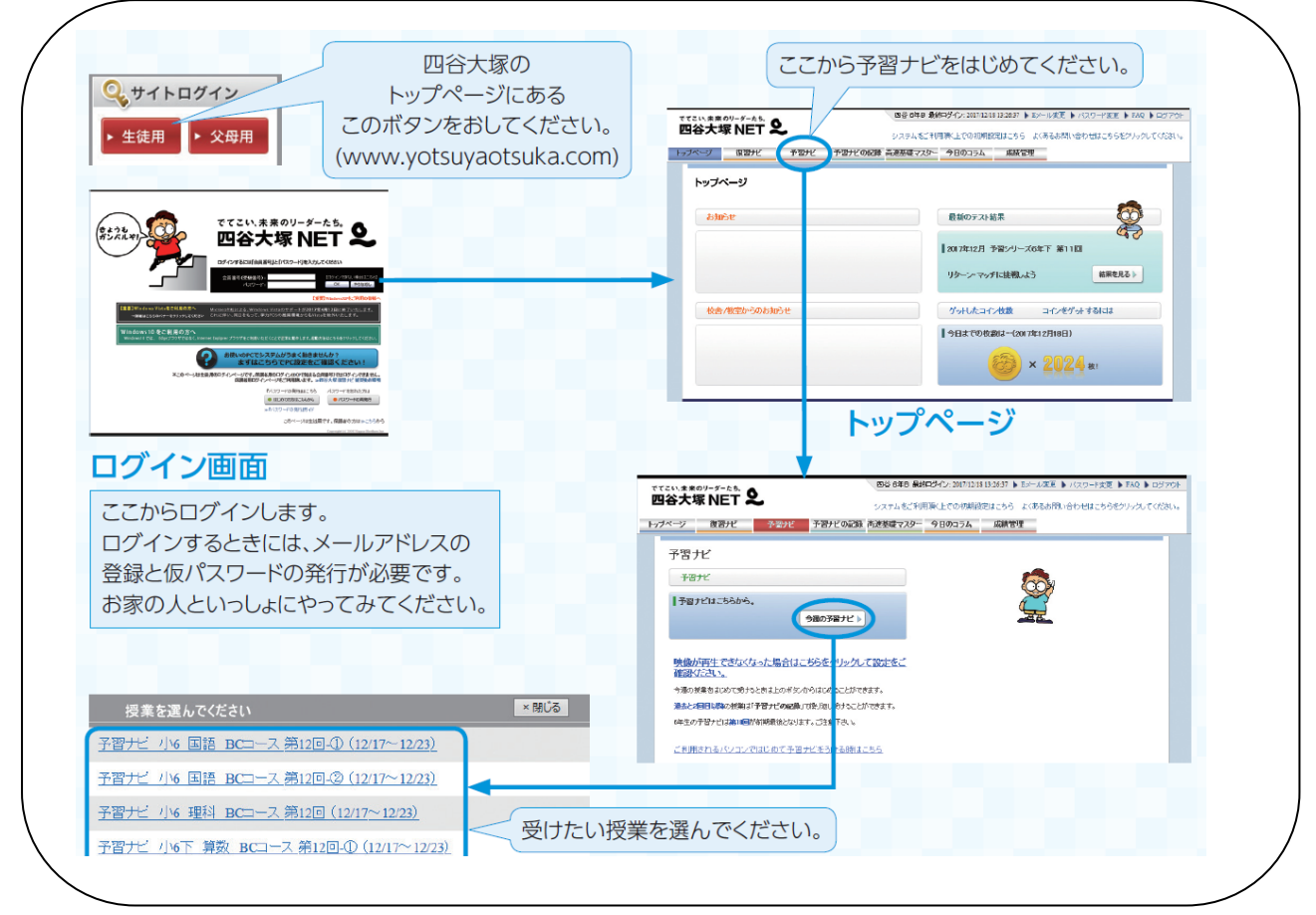

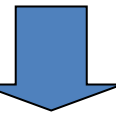

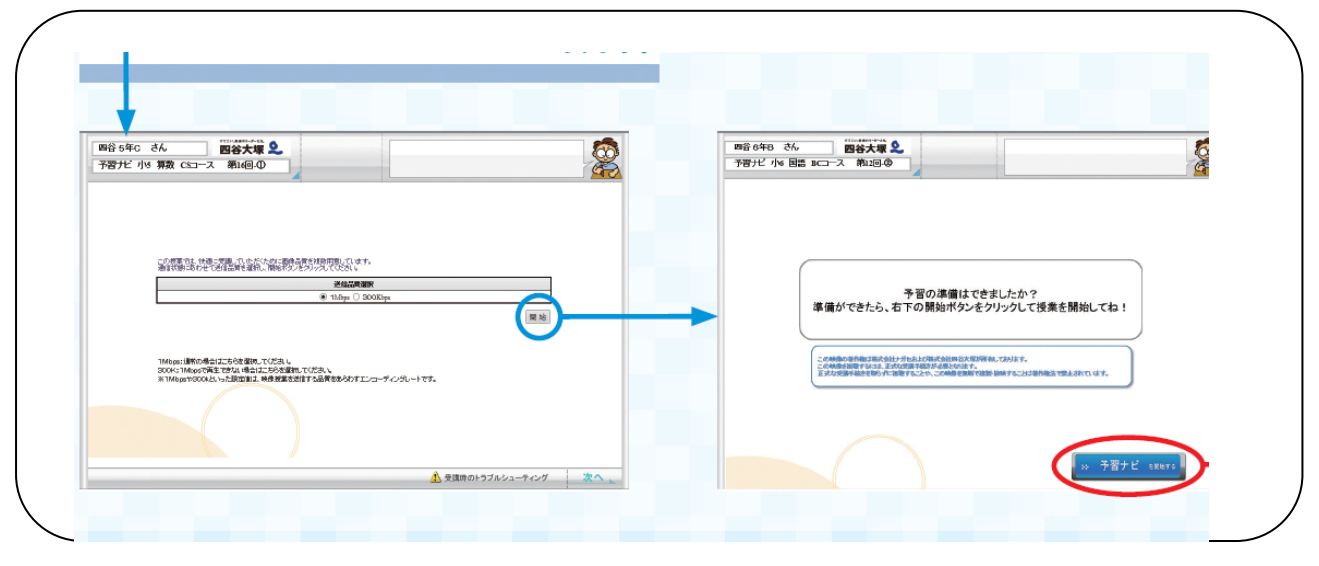

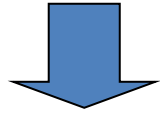

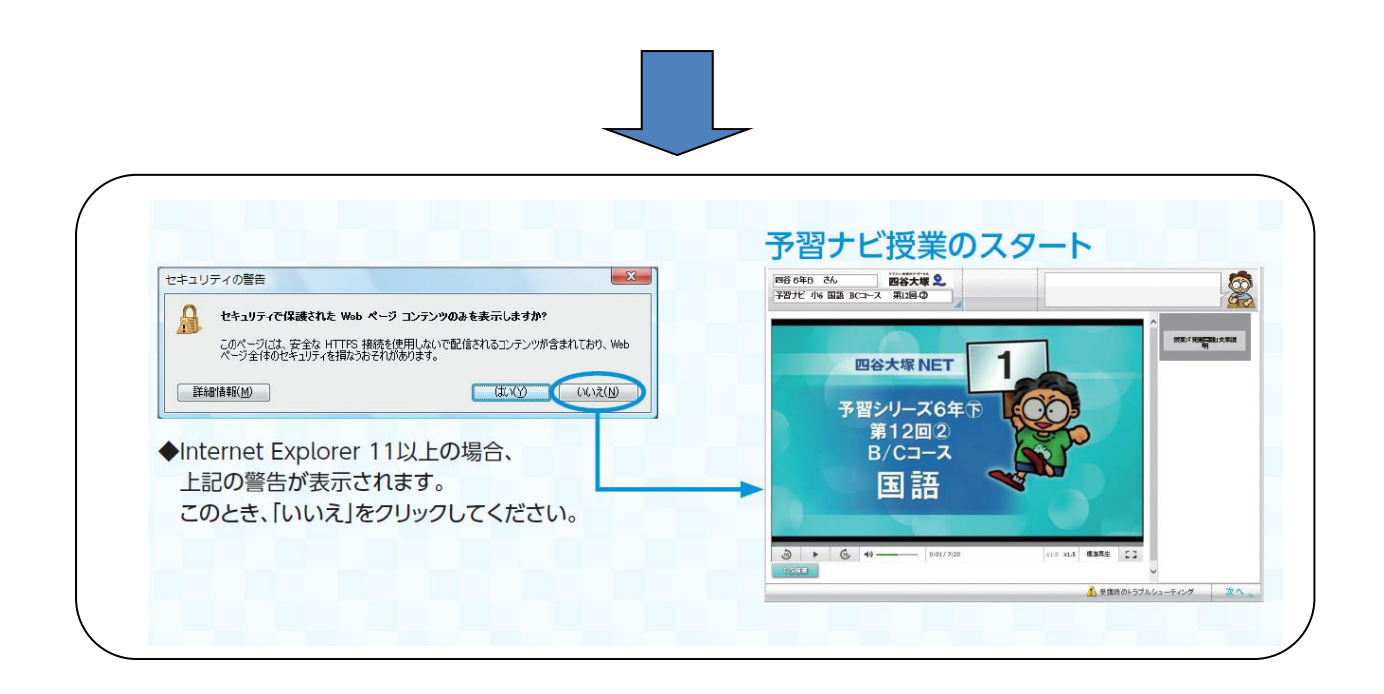

※今週の予習ナビではなく、過去の回を閲覧する場合は『予習ナビの記録』からお進みい ただき、閲覧したい学年・教科の『詳しく見る』、『授業の詳細』、『もう一度授業を見る』 からご覧いただけます。

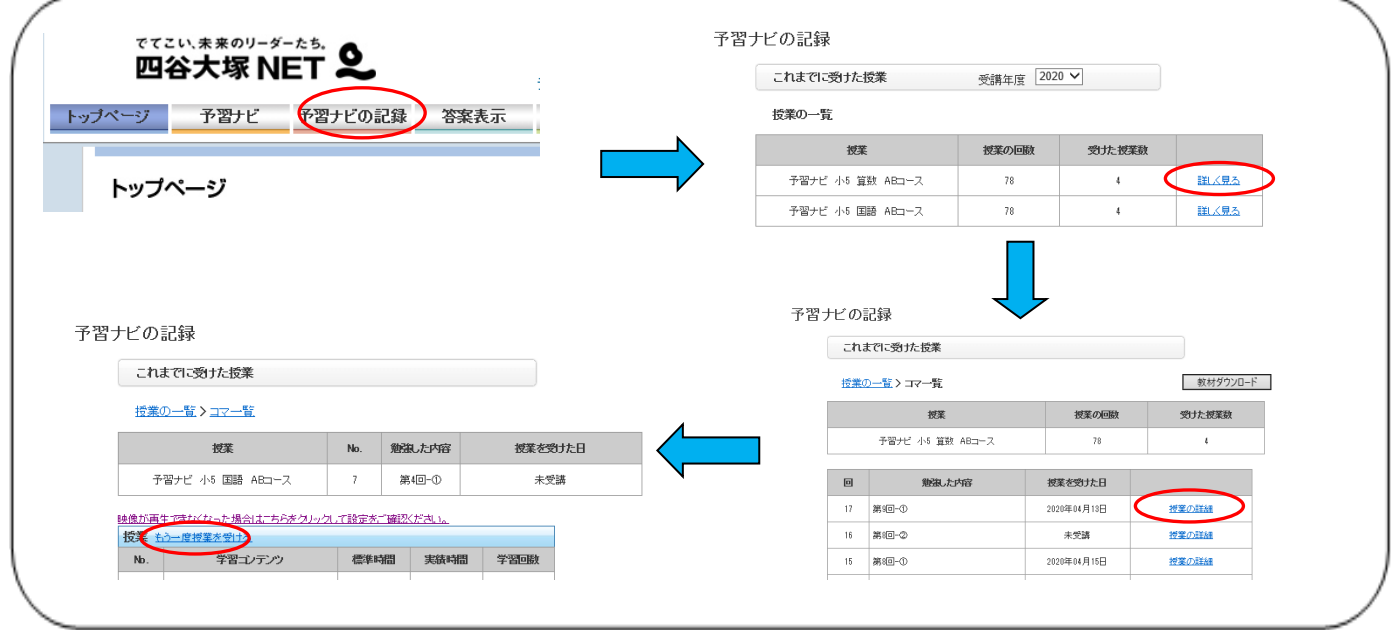

## ◆予習ナビの進め方◆

授業、演習が交互に続きます。演習は予習シリーズ問題、または副教材から出題されます。

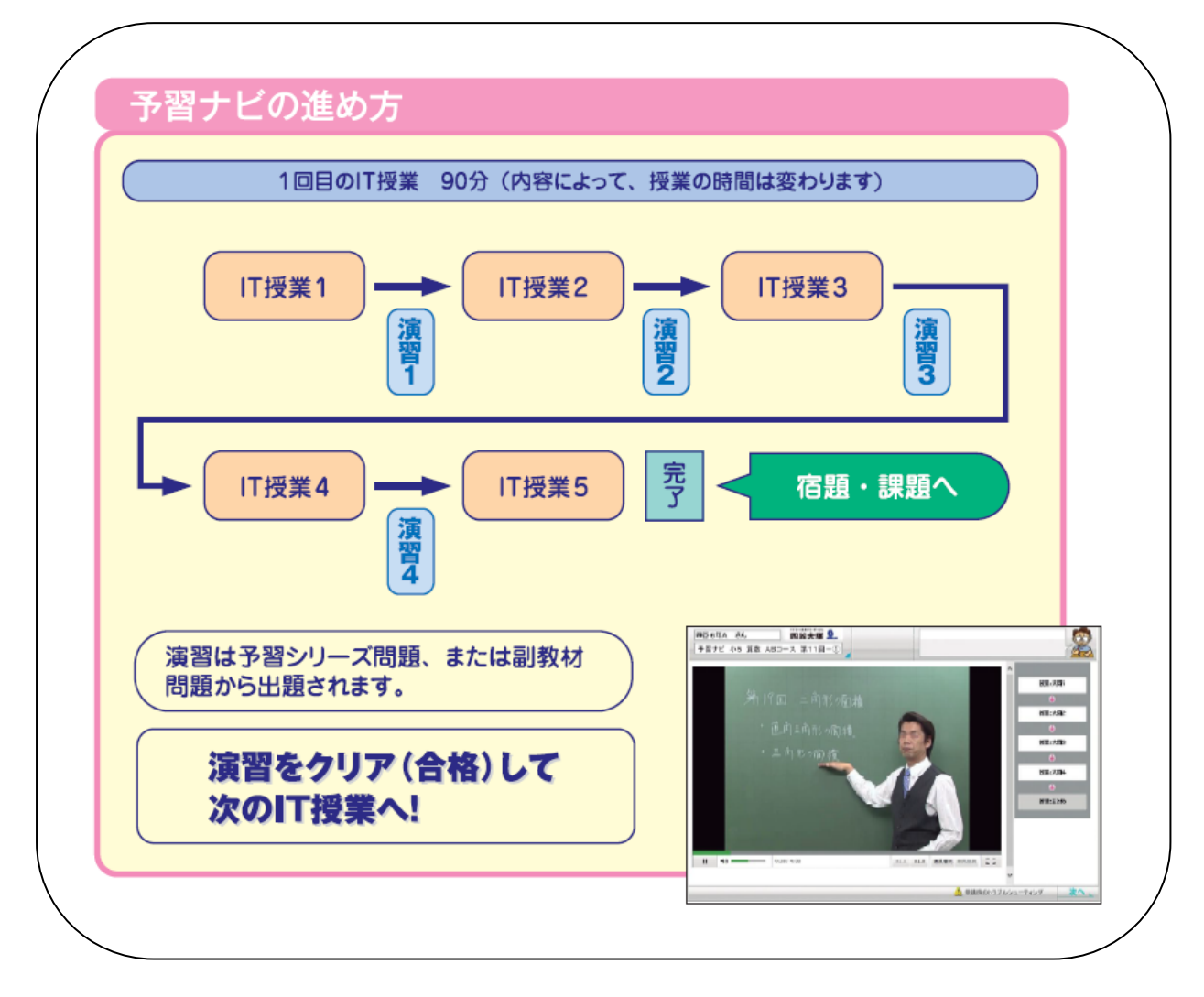

## ご自宅で予習ナビを利用するために - 必ずお読みください –

自宅の PC で予習ナビを利用するためには、推奨環境を満たしたパソコンと、推奨環境を満 たした回線、および初期設定 が必要です。

(1)四谷大塚 NET 予習ナビ推奨環境

1. インターネット接続環境 下り実効速度 3Mbps 以上、安定した速度で継続通信できる回 線。 (CATV・光ファイバーなどの広帯域インターネット接続サービス。)

※無線接続(ワイヤレス LAN や通信カード・ポケット Wifi 等を利用した接続)では動作保証はできません。

※PC の性能やインターネット回線の速度と安定性が充分でないと、映像授業視聴の際に動画や音声が途切れたり、低画 質で再生されたりします。

2. OS (オペレーティングシステム) Windows8.1 / Windows10 (注 1) ※32bit 版・ 64bit 版に対応しています。

※Windows8.1 をご利用の場合は、デスクトップモードから Internet Explorer を起動する必要があります。 ※上記 OS 以外の OS (Macintosh/iOS/Android/WindowsRT 等)や、PC 以外(インターネット接続機能を搭載したTV等)では ご利用いただけませ ん。

3. CPU(プロセッサー) Intel(R) Core i3 以上の CPU を推奨 (注 1) ※Intel(R) Celeron(R) CPU 2950M @ 2.00GHz での動作を確認しています。

4. メモリ 4GB 以上を推奨

5. ディスプレイ 1024 x 768 ピクセル以上の解像度で表示可能なもの。

6 ブラウザ Internet Explorer 11 (注 2)

※Internet Explorer 以外のブラウザ(Microsoft Edge, Fire Fox, Google Chrome, Safari 等)でのご利用では正常に動作し ません。

7. ハードディスク ローカルドライブ C:の空き容量:100MB 以上 (注 3)

8. Adobe Reader PCにインストールされていない場合にはダウンロードとインストールを お願いします。

9.Microsoft Silverlight PC にインストールされていない場合には、ダウンロードとインス トールをお願いします。「ユーザサポートツール」による確認用動画の視聴をすることで、 インストールを完了させることができます。

(注 1) CPU 性能が充分でないと、動画再生の際に映像・音声が途切れる、再生エラーになる、低画質で再生される などの不具合が発生します。 上記条件を満たしてた CPU でもパソコン構成により正常に動作しない場合があります。 (注 2) 最新のブラウザ、ソフトウェアの最新版への対応状況につきましては、随時四谷大塚 NET の HP 上にてお知 らせいたします。

(注 3) システムドライブの空き容量となります。C ドライブでなければ、各端末のシステムドライブと置き換えてく ださい。

(2)初期設定の方法

初期設定を行うためのソフトウェア「ユーザサポートツール」を公開しております。 以 下のアドレスからダウンロード・インストールが可能です。 初期設定を行っていない場合 の学力 POS の動作は保証いたしかねます。ご了承ください。 インストールの詳細につき ましては、下記サイトをご覧ください。

<https://pos.toshin.com/info/installer/htmlpages/installer.html>

(3)個別のパソコン環境による問題について

多くの場合、お使いのパソコンの設定変更などの環境調整によって改善が可能です。 以 下の「よくある質問」にアクセスし、環境調整をお試しください。

<https://pos.toshin.com/PHD/PHD1/FAQ2/Student/index.html>

(よくある質問例:動画視聴をしようとするとエラーコードが表示されて視聴できない・エラー画面が表示される等)

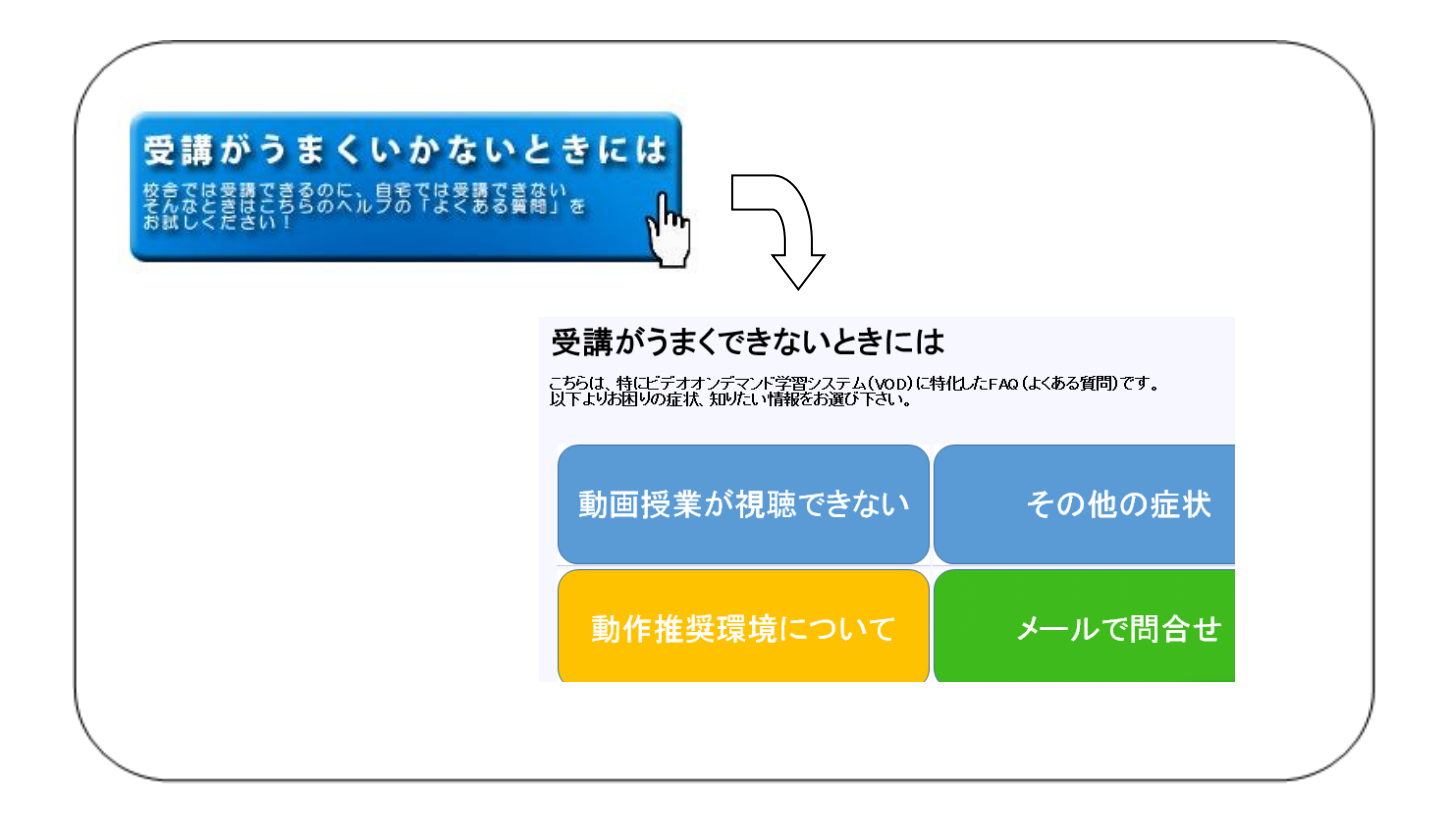